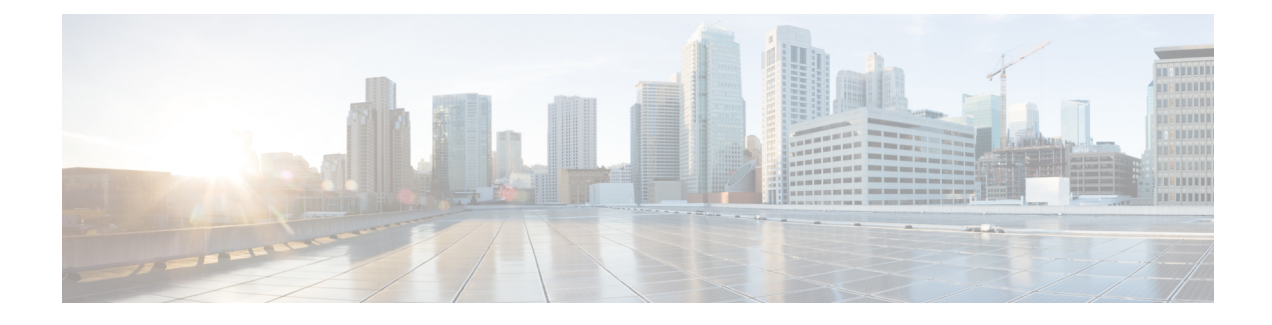

# **Troubleshooting CPS vDRA**

- [Overview,](#page-0-0) on page 1
- General [Troubleshooting,](#page-0-1) on page 1
- System [Maintenance](#page-1-0) Procedures, on page 2
- Diameter [Troubleshooting](#page-4-0) and Connections, on page 5
- [Troubleshooting](#page-5-0) Basics, on page 6
- Policy DRA Logger [Levels,](#page-14-0) on page 15
- Common [Troubleshooting](#page-15-0) Steps, on page 16
- [Troubleshooting](#page-19-0) Application, on page 20
- Frequently [Encountered](#page-22-0) Troubles in CPS vDRA, on page 23

# <span id="page-0-1"></span><span id="page-0-0"></span>**Overview**

CPS vDRA is a functional element that ensures that all Diameter sessions established over Gx, Rx interfaces and for unsolicited application reporting, the Sd interface for a certain IP-CAN session reach the same PCRF or destined PCRF when multiple and separately addressable PCRFs have been deployed in a Diameter realm.

# **General Troubleshooting**

Run the following command in CLI to view the diagnostics status. Verify that the status of all the nodes is in passing state.

admin@orchestrator[master-0]# show system diagnostics status

Run the following command in CLI to view the docker engines status. Verify that all docker engines are in CONNECTED state.

admin@orchestrator[master-0]# show docker engine

# <span id="page-1-0"></span>**System Maintenance Procedures**

### **Backup Procedures**

#### **Back up CLI Configuration**

Back up the CLI configuration of APP VNF and DB VNF. Then copy the backups to an external server. The following sections describe the commands for APP VNF and DB VNF.

#### **DRA VNF**

The following commands saves each configuration as a separate file in the system.

```
# node: DRA Master
# user: cps
cps@${DRM-hostname}:~$ cli
admin@orchestrator# config
admin@orchestrator# show running-config binding | save
/data/config/binding_cli_backup
admin@orchestrator# show running-config license | save
/data/config/license_cli_backup
admin@orchestrator# show running-config network virtual-service
| save /data/config/vip_cli_backup
admin@orchestrator# show running-config alert snmp-v2-destination
| save /data/config/alert_snmp-v2_cli_backup
admin@orchestrator# show running-config alert rule | save
/data/config/alert_rule_cli_backup
admin@orchestrator# show running-config external-aaa | save
/data/config/external-aaa_cli_backup
admin@orchestrator# show running-config ntp | save
/data/config/ntp_backup
admin@orchestrator# show running-config aaa authentication users
user | save /data/config/aaa users backup
admin@orchestrator# show running-config nacm groups group |
save /data/config/nacm_groups_backup
```
Copy the backup of the CLI configs to an external server.

```
# node: DRA Master
# user: cps
cps@${DRM-hostname}:~$ cd /data/orchestrator/config
cps@${DRM-hostname}:~$ scp -i /home/cps/cps.pem *_backup
<user>@<external-server>:<external-folder>
```
#### **DB VNF**

The following commands saves each configuration as a separate file in the system.

```
# node: DRA DB Master
# user: cps
cps@${DBM-hostname}:~$ cli
admin@orchestrator# config
admin@orchestrator# show running-config binding |
save /data/config/database cli backup
admin@orchestrator# show running-config license |
save /data/config/license cli backup
admin@orchestrator# show running-config network
virtual-service | save /data/config/vip_cli_backup
```

```
admin@orchestrator# show running-config alert snmp-v2-destination
 | save /data/config/alert_snmp-v2_cli_backup
admin@orchestrator# show running-config alert rule |
save /data/config/alert rule cli backup
admin@orchestrator# show running-config external-aaa
| save /data/config/external-aaa_cli_backup
admin@orchestrator# show running-config ntp | save
/data/config/ntp_backup
```
Copy the backup of the CLI configs to an external server.

```
# node: DRA DB Master
# user: cps
cps@${DBM-hostname}:~$ cd /data/orchestrator/config
cps@${DBM-hostname}:~$ scp -i /home/cps/cps.pem *_backup
 <user>@<external-server>:<external-folder>
```
#### **Back up Policy Builder**

Export the CPS service configuration to a single file.

- **1.** Open DRA Central GUI : https://<master ip>/central/dra
- **2.** Click **Import/Export** under Policy Builder.
- **3.** Select/enter the following details:
	- Export Type
	- Export URL
	- Export File Prefix
	- Use zip file extension
- **4.** Click **Export**.
- **5.** Save the ZIP file.

#### **Back up CRD**

Back up the CRD data to a single file.

For more information, see .

- **1.** Open DRA Central GUI : https://<master ip>/central/dra
- **2.** Click **Custom Reference Data** under Custom Reference Data.
- **3.** Select/enter the following details under **Export**:
	- Use zip file extension
- **4.** Click **Export**.
- **5.** Save the ZIP file.

### **Shutting Down CPS**

#### **Shut down DRA VNF**

**1.** Use the following command to shut down the application processes in DRA VNF:

```
# node: DRA Master
# user: cps
cps@${DRM-hostname}:~$ cli
admin@orchestrator# system stop
```
**2.** Run the following command to verify that the system status running is "false".

```
admin@orchestrator# show system status
```
**3.** Use the following command to verify that only the infrastructure items are running:

```
admin@orchestrator# show scheduling status
```
#### **Shut down DB VNF**

**1.** Use the following command to shut down the application processes in DRA DB VNF:

```
# node: DRA DB Master
# user: cps
cps@${DRM-hostname}:~$ cli
admin@orchestrator# system stop
```
**2.** Run the following command to verify that the system status running is "false".

admin@orchestrator# show system status

**3.** Use the following command to verify that only the infrastructure items are running:

```
admin@orchestrator# show scheduling status
```
## **Starting up CPS**

Use the following commands to start up the system after a maintaince window is completed and the VMs are powered on.

#### **Start up DRA VNF**

Use the following command to start the application processes in DRA VNF:

```
# node: DRA Master
# user: cps
cps@${DRM-hostname}:~$ cli
admin@orchestrator# system start
```
#### **Start DB VNF**

Use the following command to start the application processes in DRA DB VNF:

```
# node: DRA DB Master
# user: cps
cps@${DRM-hostname}:~$ cli
admin@orchestrator# system start
```
### **Post Power up VM Health Check**

Perform a health check on both VNFs after the maintenance window is complete and the VMs are powered on. For more information, see System Health [Checks,](#page-16-0) on page 17.

# <span id="page-4-0"></span>**Diameter Troubleshooting and Connections**

For messages belonging to particular interface, CPS vDRA should be ready to make diameter connection on the configured application port. As CPS vDRA acts as a server, it should be listening on ports for different applications to accept any incoming diameter requests for the application.

If you are facing problems making diameter connections, check for the following configuration:

## **DRA Plug-in Configuration in DRA Policy Builder (PB)**

#### **Figure 1: DRA Endpoints**

#### **Dra Endpoints**

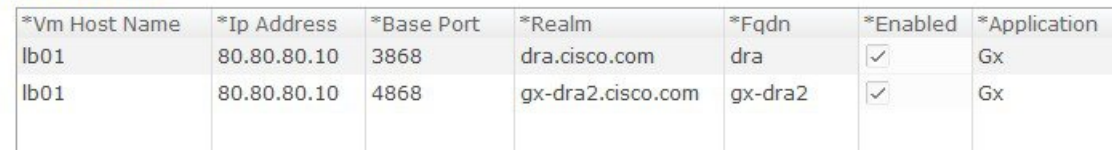

<span id="page-4-2"></span><span id="page-4-1"></span>**Step 1** Check status of application base port on active policy director (lb). It should be listening to diameter connections externally on VIP and internally to Policy Servers (QNS).

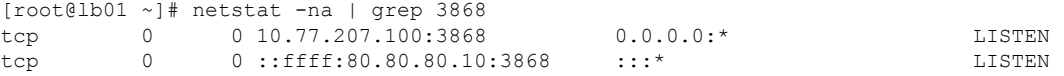

**Step 2** Check haproxy-diameter.cfg file for proper entries:

For Step 1, on [page](#page-4-1) 5 and Step 2, on [page](#page-4-2) 5 configuration, the entries should be as follows:

```
[root@lb01 ~]# cat /etc/haproxy/haproxy-diameter.cfg
global
 daemon
 nbproc 1 # number of processing cores
 stats socket /tmp/haproxy-diameter
defaults
 timeout client 60000ms # maximum inactivity time on the client side
 timeout server 180000ms # maximum inactivity time on the server side
 timeout connect 5000ms # maximum time to wait for a connection attempt to a server to
succeed
log 127.0.0.1 local1 err
listen diameter-int1
       bind 10.77.207.100:3868
       mode tcp
       option tcpka
       balance leastconn
       server lb01-A lb01:3868 check
       server lb01-B lb01:3869 check
       server lb01-C lb01:3870 check
listen diameter-int2
```

```
bind 10.77.207.100:4868
       mode tcp
       option tcpka
       balance leastconn
       server lb01-A lb01:4868 check
       server lb01-B lb01:4869 check
       server lb01-C lb01:4870 check
listen stats_proxy_diameter lbvip01:5540
       mode http
       option httpclose
       option abortonclose
       # enable web-stats
       stats enable
       stats uri /haproxy-diam?stats
       #stats auth haproxy:cisco123
       stats refresh 60s
       stats hide-version
```
**Step 3** Listen for diameter traffic by logging into lb01 and lb02 and execute the following command:

```
tcpdump -i any port 3868 -s 0 -vv
```
# <span id="page-5-0"></span>**Troubleshooting Basics**

Troubleshooting CPS vDRA consists of these types of basic tasks:

- Gathering Information
- Collecting Logs
- Running Traces

## **Diameter Error Codes and Scenarios**

**Table 1: Diameter Error Codes and Scenarios**

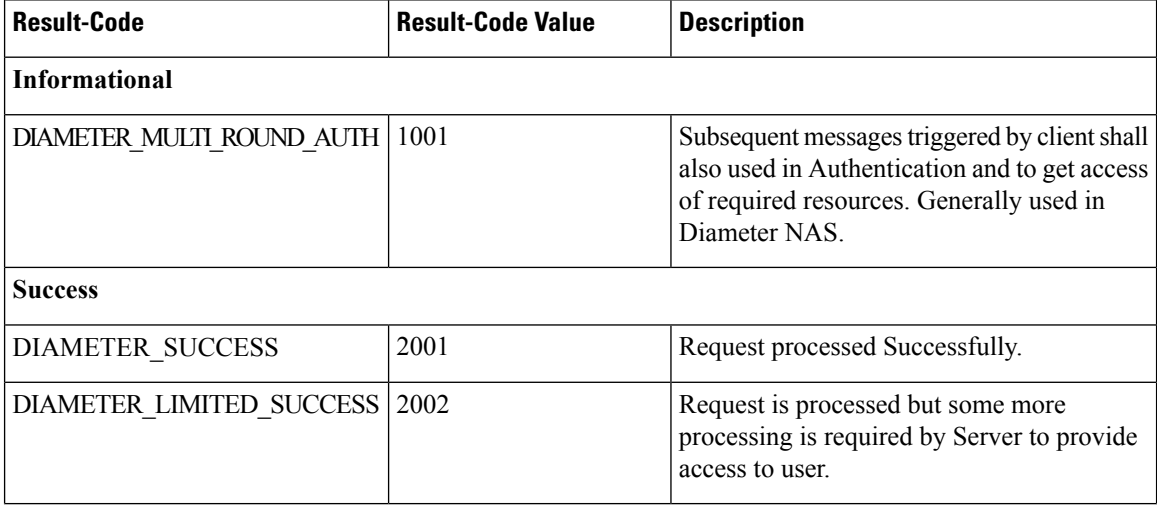

I

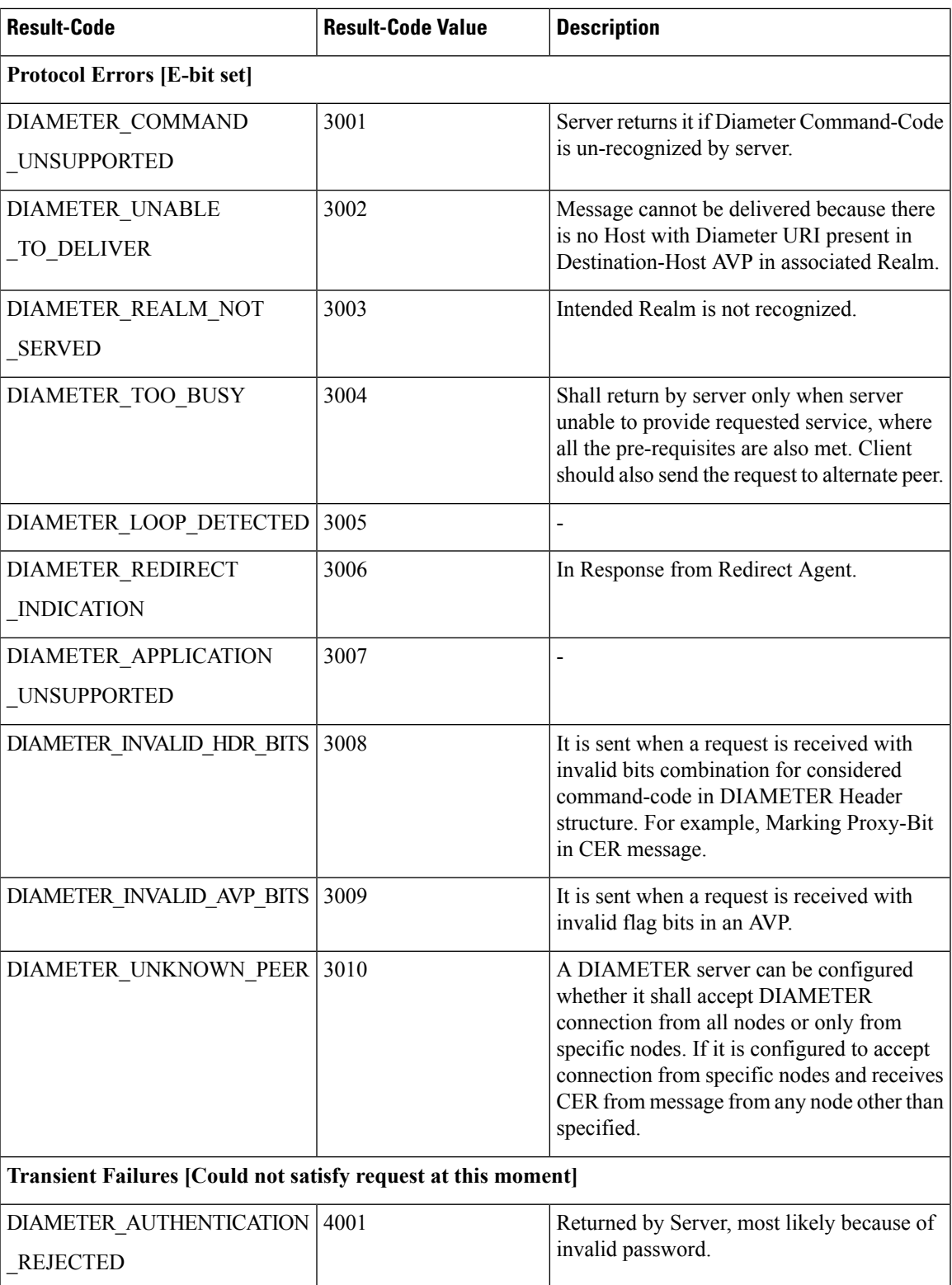

I

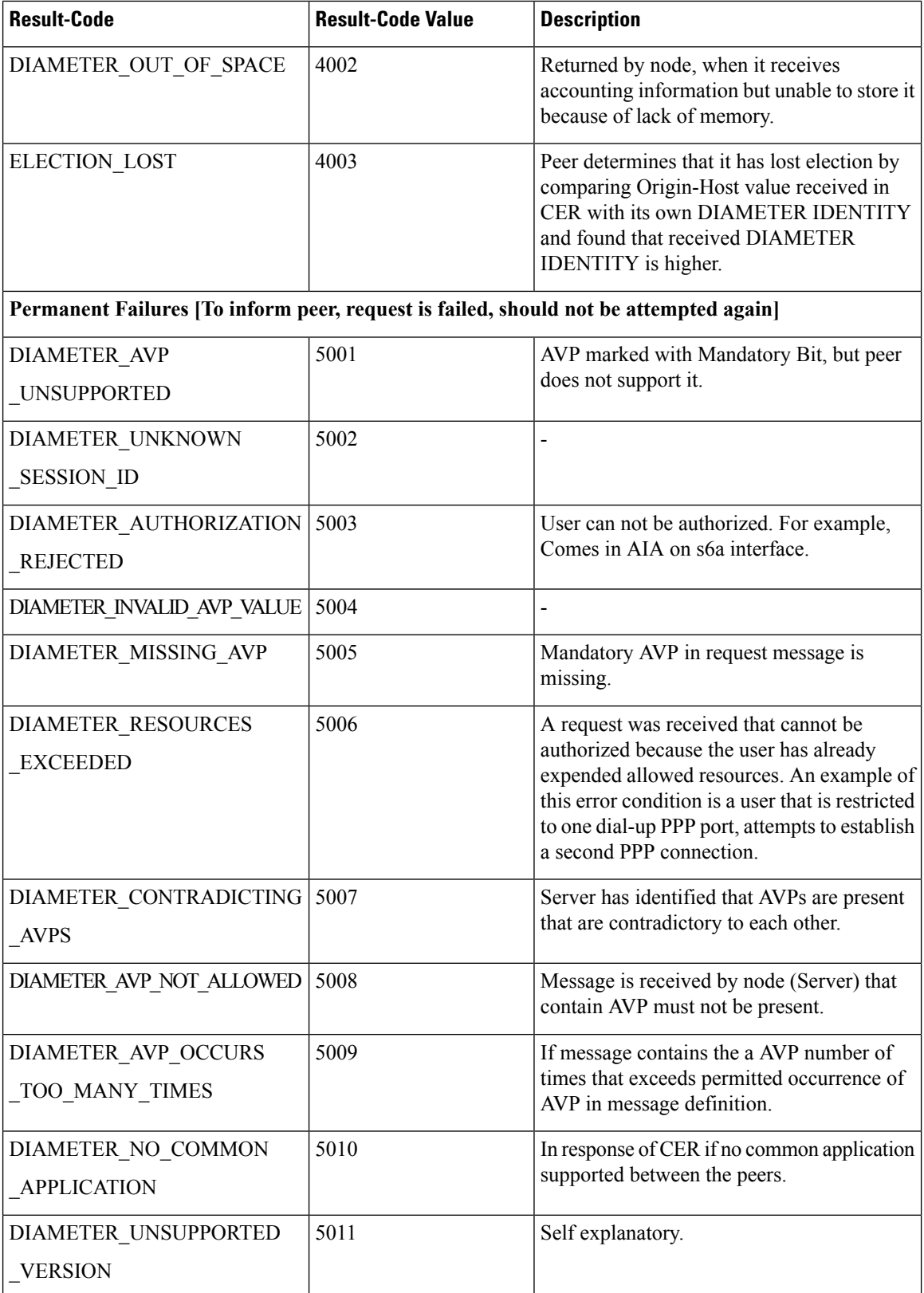

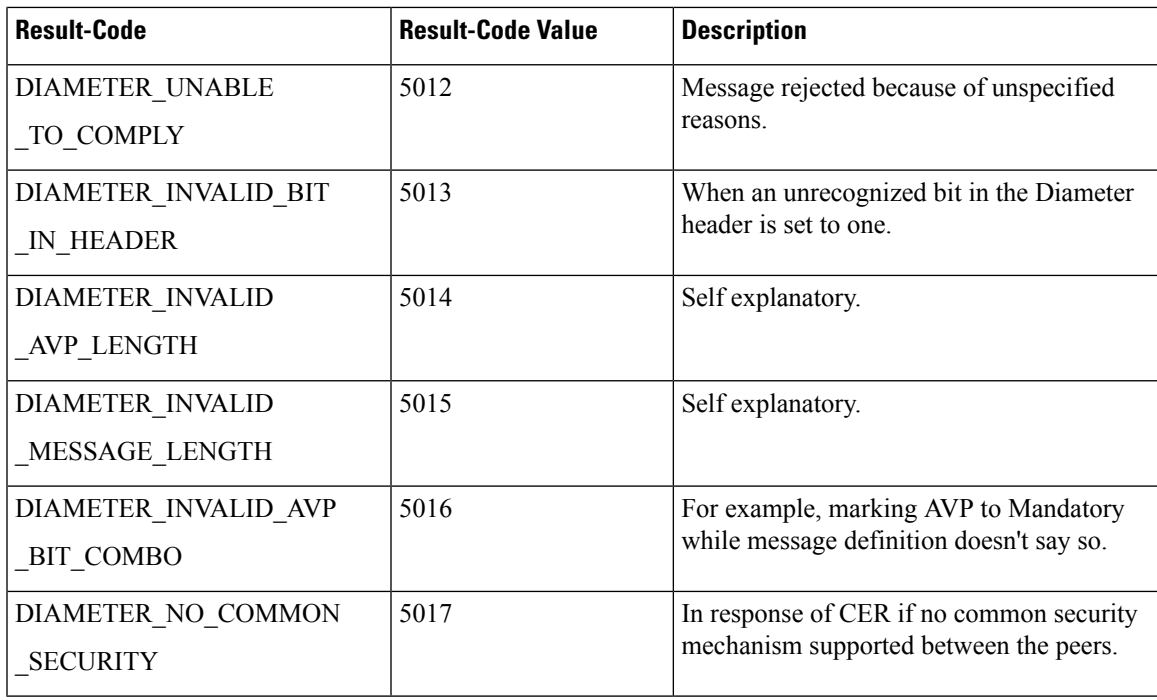

## **Policy DRA Error Codes**

Non-compliant Diameter requests are checked for errors in routing AVP and P-bits. The following table describes the error codes and the reasons for errors in Diameter requests:

#### **Table 2: Policy DRA Error Codes**

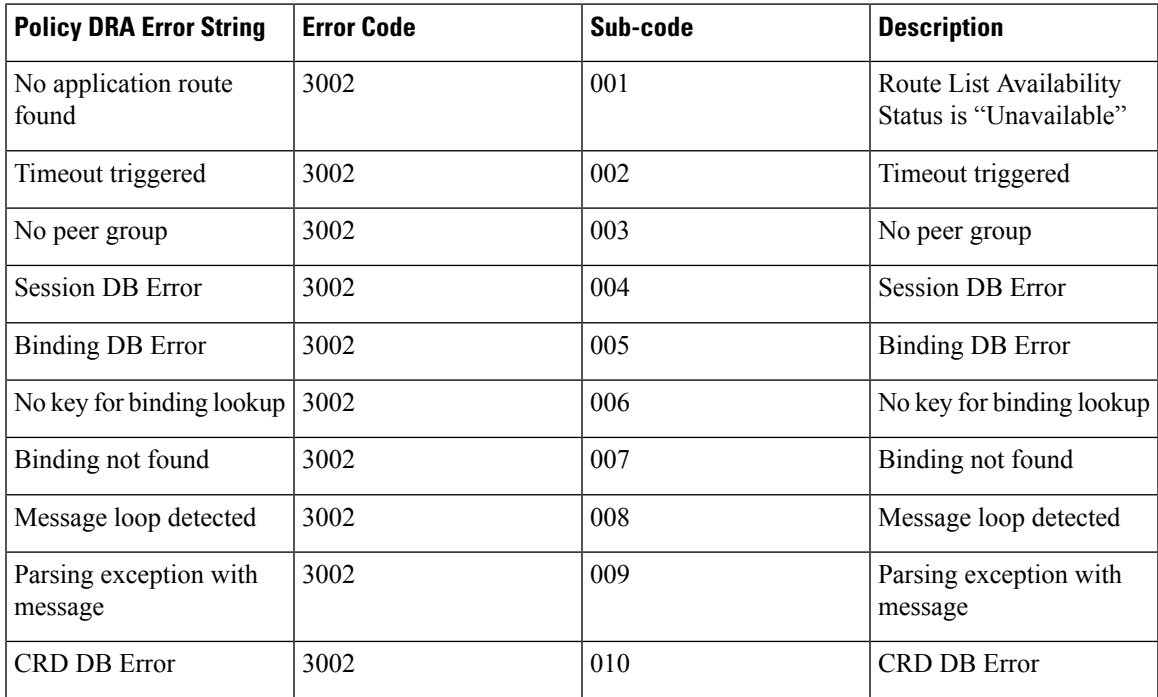

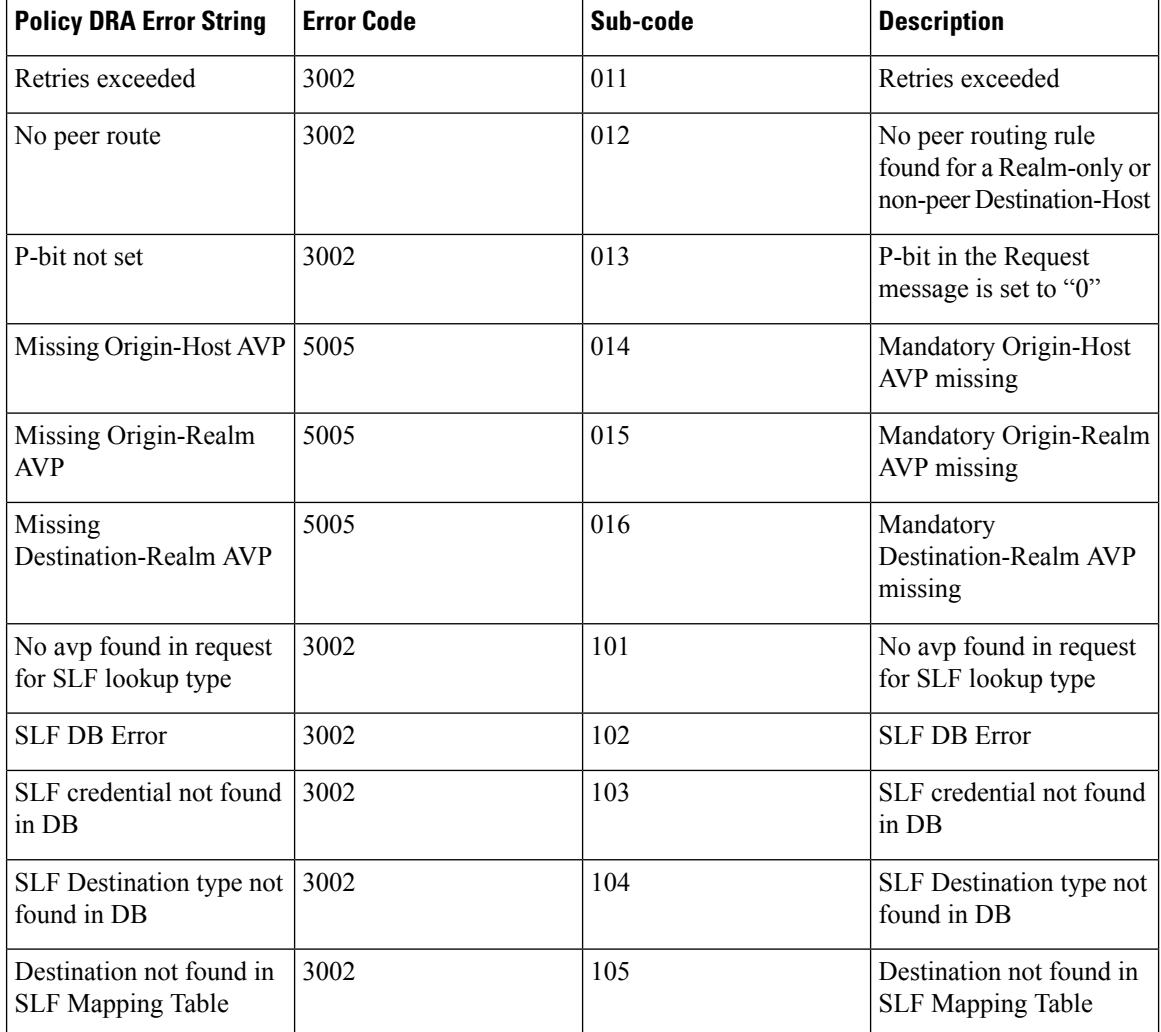

## **Default HTTP Error Codes**

You can configure the HTTP response error code (such as 4xx, 5xx) corresponding to each vDRA Rest API JSON error response code for the GET binding (for example imsi, imsiApn, msisdn, msisdnApn, ipv4, ipv6). For more information about the CRD, see the *CPS vDRA Configuration Guide*.

If you do not configure the Rest API HTTP Error Code in the CRD, vDRA uses the default HTTP error codes for GET binding Rest API.

The following table lists the default HTTP error codes:

#### **Table 3: Default HTTP Error Codes**

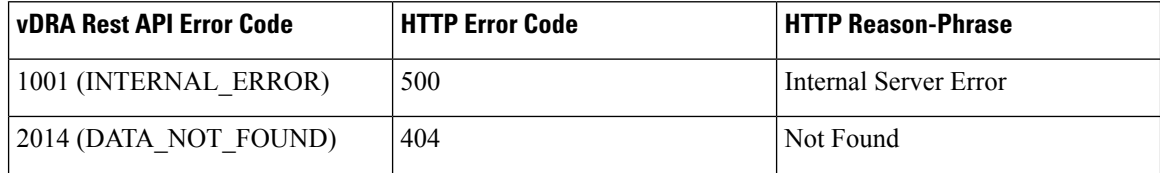

Ш

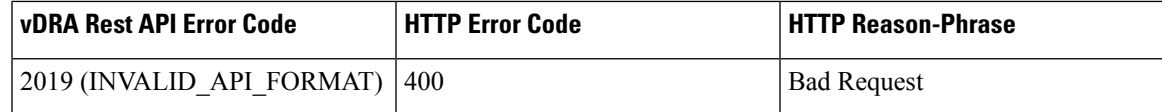

### **Debug ping / ping6**

Run the following commands to check ping connectivity from the VM to other nodes using IPv4 and IPv6:

```
# node: DRA Master
# user: cps
cps@${DRM-hostname}:~$ cli
admin@orchestrator# debug ping <wtc2b1fdrd02v> –n <IPv4 address>
admin@orchestrator# debug ping6 <wtc2b1fdrd02v> -n <IPv6 address>
Where:
```
• -n:

### **Debug traceroute**

Run the following commands to check traceroute connectivity from the VM to other nodes:

#### IPv4:

```
# node: DRA Master
# user: cps
cps@${DRM-hostname}:~$ cli
admin@orchestrator# debug traceroute <VMHOST> <IPv4address>
IPv6:
```

```
# node: DRA Master
# user: cps
cps@${DRM-hostname}:~$ cli
admin@orchestrator# debug traceroute <VMHOST> -6 <IPv6address>
```
### **Debug tcpdump**

Use the following command to get packet capture from the VM. Specify interface and port details to avoid big packet capture files.

If you use the -i any option, you may see the same packet twice: once as it traverses the VMs interface, and again when it traverses the Docker container's virtual interface.

```
# node: DRA Master
# user: cps
cps@${DRM-hostname}:~$ cli
admin@orchestrator# debug tcpdump wtc2b1fdrd01v test.pcap
60s -s 0 -i ens162 port 3868
admin@orchestrator# debug packet-capture gather directory test_debug
admin@orchestrator# debug packet-capture purge
```
You can download the packer capture file from : https://<master ip>/orchestrator/downloads/ after logging in to https://<master ip>/

After you download the file, delete the packet capture files to clean up the disk space.

### **Monitor Application Logs**

Use the following commands to monitor application logs :

```
# node: DRA Master
# user: cps
cps@${DRM-hostname}:~$ cli
admin@orchestrator# monitor log application
```
### **Debug Tech to Capture Logs**

Run the following command to capture SVN, CRD, logs, and save it at http://<master ip>/orchestrator/downloads/debug/tech/:

```
# node: DRA Master
# user: cps
cps@${DRM-hostname}:~$ cli
admin@orchestrator# debug tech
```
## **Monitor Container Logs**

Use the following command to monitor specific container logs:

```
# node: DRA Master
# user: cps
cps@${DRM-hostname}:~$ cli
admin@orchestrator# monitor log container <container-name>
```
## **Monitor Orchestrator Logs**

Use the following command to monitor orchestrator logs during an upgrade/downgrade:

```
# node: DRA Master
# user: cps
cps@${DRM-hostname}:~$ cli
admin@orchestrator# monitor log container orchestrator
| include AUDIT
```
If the CLI is not accessible or is giving errors when executing commands, use the following command from the master VM for more information:

cps@\${DRM-hostname}:~\$ docker logs orchestrator

## **Change CLI User Password**

If you know the existing password, use the following steps to change the user password in CLI:

```
# node: DRA Master
# user: cps
cps@${DRM-hostname}:~$ cli
admin@orchestrator# aaa authentication users user fpasapi change-password
Value for 'old-password' (<string>): *****
Value for 'new-password' (<string>): ********
Value for 'confirm-password' (<string>): ********
```
If you do not know the password, use the following commands to reset the password:

```
# node: DRA Master
# user: cps
```

```
cps@${DRM-hostname}:~$ cli
admin@orchestrator# config
admin@orchestrator(config)# aaa authentication users user fpasapi gid 100
uid 9000 homedir "" ssh keydir "" password <password>
admin@orchestrator(config-user-apiuser)# commit
Commit complete.
admin@orchestrator(config-user-apiuser)# end
```
### **Restart Docker Container**

If the commands show docker service or system diagnostics show errors, check the docker service for any unhealthy processes. If there are unhealthy processes, use the command monitor container logs to view logs and then restart the docker container.

```
Action
# node: DRA Master / DB Master
# user: cps
cps@${DRM-hostname}:~$ cli
admin@orchestrator# show docker service | tab | exclude HEALTHY
admin@orchestrator# show system diagnostics | tab | exclude passing
# container-name is unhealthy process container id.
admin@orchestrator# docker restart container-id <container-name>
```
### **Check DNS Config**

Check the VMs dnsmasq file to verify whether the DNS entries are present; if not, perform the following steps:

```
# node: DRA Master
# user: cps
cps@${DRM-hostname}:~$ cat /data/dnsmasq/etc/dnsmasq.conf
# If DNS entries are missing, perform the following steps:
cps@${DRM-hostname}:~$ cli
admin@orchestrator# show running-config network dns |
save /data/config/dns_cli_backup
admin@orchestrator# config
admin@orchestrator(config)# no network dns
admin@orchestrator(config)# commit
admin@orchestrator(config)# end
admin@orchestrator# config
admin@orchestrator(config)# load merge /data/config/dns_cli_backup
admin@orchestrator(config)# commit
admin@orchestrator(config)# end
admin@orchestrator# exit
cps@${DRM-hostname}:~$ cat /data/dnsmasq/etc/dnsmasq.conf
```
## **Redeploy Master VM**

When the master VM is deleted or redeployed for some reason, you must make it part of the existing cluster. workaround to make it part of the cluster as described in the following steps:

```
# node: DRA Master
# user: cps
# After the master VM is redeployed, log into the master VM, and wait til
# cpsinstall is complete
cps@${DRM-hostname}:~$ journalctl -u cpsinstall.service –f
# Verify that the following log apperas: log <date time stamp> master-0
bootstrap.sh[1521]: Install script completed.
```

```
# Once cpsinstall is finished; execute the following
# commands on the master VM in the order specified.
cps@${DRM-hostname}:~$ docker stop $(docker ps -a -q)
cps@${DRM-hostname}:~$ docker rm $(docker ps -a -q)
cps@${DRM-hostname}:~$ weave launch-router --ipalloc-init consensus=3
cps@${DRM-hostname}:~$ sudo rm -rf /data/orchestrator
cps@${DRM-hostname}:~$ sudo rm /var/cps/bootstrap-status
cps@${DRM-hostname}:~$ sudo /root/bootstrap.sh
cps@${DRM-hostname}:~$ ssh-keygen -f "/home/cps/.ssh/known_hosts" -R
[localhost]:2024
```
### **Remove MongoDB Replica Set Member**

Perform the following steps to remove a replica set member from MongoDB.

```
\sqrt{1}
```
**Caution**

The command no database cluster deletes the configuration completely, so ensure the information is correct.

```
# node: DRA Master
# user: cps
cps@${DBM-hostname}:~$ cli
cps@${DBM-hostname}:~$ config
admin@orchestrator(config)# no database cluster binding shard
binding-shard-1 shard-server fn6-1a1bs1k
admin@orchestrator(config)# commit
admin@orchestrator(config)# end
#connect to the replica set primary member container to remove the node, take a note
#of port of the replica set
cps@${DBM-hostname}:~$ docker connect mongo-s104
root@mongo-s104:/# mongo --port 27033
rs-binding-shard-1:PRIMARY> rs.status()
#Note the name of the member from rs status output and then input it to
#rs.remove to remove the member
rs-binding-shard-1:PRIMARY> rs.remove
("[2606:ae00:2001:2420:8000::9]:27034")
```
### **Clean the Database**

Perform the following steps if you want to clean the database and recreate a fresh database.

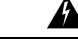

**Warning** All the data will be lost.

```
# node: DRA Master
# user: cps
cps@${DBM-hostname}:~$ cli
# Stop all the application process:
cps@${DBM-hostname}:~$ system stop
# Wait for some time till all the application proceses stop.
# You can check the process using the commands:
# show scheduling status and show system status
# Repeat the following steps in all the database nodes
cps@${DBM-hostname}:~$ rm -rf /data/configdb/*
cps@${DBM-hostname}:~$ rm -rf /data/db/*
cps@${DBM-hostname}:~$ rm -rf /mmapv1-tmpfs-<port>/*
cps@${DBM-hostname}:~$ cli
```
Ш

```
# Restart the system:
cps@${DBM-hostname}:~$ system start
```
## **Reset the CLI Configuration**

Perform the following steps to reset the CLI configuration:

 $\triangle$ 

**Caution** The complete configuration will be reset.

```
# node: DRA Master
# user: cps
cps@${DRM-hostname}:~$ docker exec -it orchestrator bash
cps@${DRM-hostname}:~$ /var/confd/bin/confd_load -D -m -l
/data/cdb//*.xml
```
# <span id="page-14-0"></span>**Policy DRA Logger Levels**

Policy DRA Application logs are available for debugging purposes.

Note that turning on logs in a production system can have a substantial impact on the system performance and is not recommended.

## **Enabling and Disabling Logs**

Use the orchestrator CLI to enable and disable application logs.

```
admin@orchestrator# logger set ?
Possible completions:
 <logger name>
admin@orchestrator# logger set com.broadhop.dra.service ?
Possible completions:
 debug error info off trace warn
admin@orchestrator# logger clear com.broadhop.dra.service ?
Possible completions:
  | <cr>
```
### **View Log Levels**

The different log levels in the order of increasing details in the log are:

- Error (error logs)
- Warn (error and warning logs)
- Info
- Debug
- Trace (all logs)

The default log level is warn.

Use the following orchestrator CLI command to view the current log levels set on a per application module basis.

```
admin@orchestrator# show logger level
Logger Current Level
---------------------------------------------------
com.broadhop.dra.service warn
dra.trace warn
org.jdiameter warn
```
## **View Logs**

To view application logs continuously similar to the tail  $-f$  command, use the following command:

```
"monitor log application"
```
To view application logs that were previously collected in a consolidated log file (similar to the more command), use the following command:

show log application

## **Common Loggers**

The following table describes different loggers and their default log level:

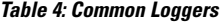

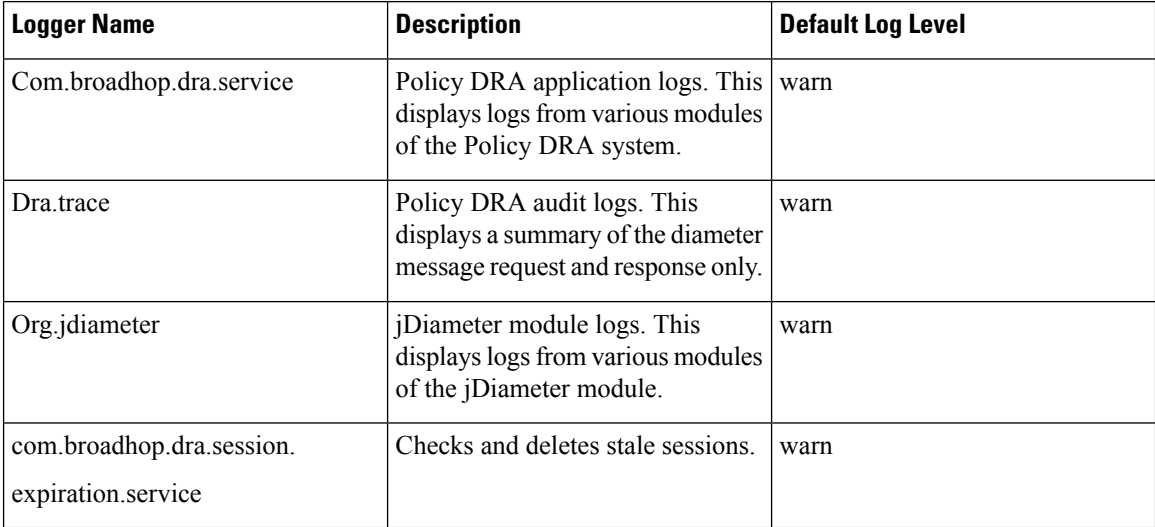

# <span id="page-15-0"></span>**Common Troubleshooting Steps**

## **CPS vDRA Logs**

**Step 1** Use the following command in CLI to view the consolidated application logs.

Ш

admin@orchestrator[master-0]# show log application

**Step 2** Use the following command in CLI to view the consolidated engine logs. admin@orchestrator[master-0]# show log engine

## **Counters and Statistics**

Check for statistics generated at pcrfclient01/02 in /var/broadhop/stats and counters in beans at jmx terminal.

## <span id="page-16-0"></span>**System Health Checks**

#### **View System Status**

Use the following command to view the system status and verify whether the system is running, or if any upgrade or downgrade is in progress, and whether it is 100% deployed.

#### **APP VNF**

```
# node: DRA Master
# user: cps
cps@${DRM-hostname}:~$ cli
admin@orchestrator# show system status
```
#### **DB VNF**

```
# node: DRA DB Master
# user: cps
cps@${DRM-hostname}:~$ cli
admin@orchestrator# show system status
```
If system is not 100% deployed, use the following command to view the current scheduling status: system scheduling status

#### **View System Diagnostics**

Use the following command to view the system disgnostics and debug failed processes.

#### **APP VNF**

```
# node: DRA Master
# user: cps
cps@${DRM-hostname}:~$ cli
admin@orchestrator# show system diagnostics | tab | exclude passing
```
#### **DB VNF**

```
# node: DRA DB Master
# user: cps
cps@ ${DBM-hostname}:~$ cli
admin@orchestrator# show system software | tab
admin@orchestrator# show system diagnostics | tab | exclude passing
```
You can monitor the log of the container using the command: monitor container logs

#### **Check System Scheduling Status**

Use the following command to verify the installer scheduler status. The scheduler must reach haproxy-int-api 1 500 and all states indicate running.

#### **APP VNF**

```
# node: DRA Master
# user: cps
cps@${DRM-hostname}:~$ cli
admin@orchestrator# show scheduling status
```
#### **DB VNF**

```
# node: DRA DB Master
# user: cps
cps@${DBM-hostname}:~$ cli
admin@orchestrator# show scheduling status
```
#### **Check Docker Engine**

Use the following commands to check the docker engine:

- show docker engine | tab: Check docker engine connected status to verify whether all VM engines are connected.
- show running-config docker | tab: Check the running configuration of the docker to verify whether all VMs are registered to the Master VM correctly and whether all VMs are shown with internal IP and scheduling slots.

#### **APP VNF**

#### Command:

```
# node: DRA Master
# user: cps
cps@${DRM-hostname}:~$ cli
admin@orchestrator# show docker engine | tab
```
#### Command:

```
# node: DRA Master
# user: cps
cps@${DRM-hostname}:~$ cli
admin@orchestrator# show running-config docker | tab
```
#### **DB VNF**

#### Command:

```
# node: DRA DB Master
# user: cps
cps@${DBM-hostname}:~$ cli
admin@orchestrator# show docker engine | tab
```
#### Command:

```
# node: DRA DB Master
# user: cps
cps@${DBM-hostname}:~$ cli
admin@orchestrator# show running-config docker | tab
```
#### **Check Docker Service**

Use the following commands to check the docker service:

- show docker service | tab: to verify whether all the docker services are running.
- show docker service | tab | exclude HEALTHY : to view unhealthy docker services.

#### **APP VNF**

#### Command:

```
# node: DRA Master
# user: cps
cps@${DRM-hostname}:~$ cli
admin@orchestrator# show docker service | tabb
```
#### Command:

```
# node: DRA Master
# user: cps
cps@${DRM-hostname}:~$ cli
admin@orchestrator# show docker service | tab | exclude HEALTHY
```
#### **DB VNF**

#### Command:

```
# node: DRA DB Master
# user: cps
cps@${DBM-hostname}:~$ cli
admin@orchestrator# show docker service | tab
```
#### Command:

```
# node: DRA DB Master
# user: cps
cps@${DBM-hostname}:~$ cli
admin@orchestrator# show docker service | tab | exclude HEALTHY
```
### **View Alert Status**

Check the alert status in both VNFs and verify that there are no issues.

#### **APP VNF**

```
# node: DRA Master
# user: cps
cps@${DRM-hostname}:~$ cli
admin@orchestrator# show alert status | tab | include firing
```
#### **DB VNF**

```
# node: DB Master
# user: cps
cps@${DBM-hostname}:~$ cli
admin@orchestrator# show alert status | tab | include firing
```
# <span id="page-19-0"></span>**Troubleshooting Application**

## **Call Failures**

In case of call failures, check the Peer Connection, Binding Monitoring, Peer Errors, Error Result Code in Central GUI as described:

**1.** Log into the Central GUI as admin.

In the Peer Monitoring, filter by the host where call failures are observed.

If there is any problem with connection; that peer is not listed in Active Peer Endpoints screen and is listed in Inactive peers.

**Figure 2: Peer Monitoring - Active Peer Endpoints**

| dudu CPS DRA                            |                                                 |                       |                             |                |                     |                                  | & User: a         |
|-----------------------------------------|-------------------------------------------------|-----------------------|-----------------------------|----------------|---------------------|----------------------------------|-------------------|
|                                         |                                                 |                       | system_wtc2b2f              |                |                     |                                  |                   |
| <b>Peer Monitoring</b>                  | <b>Binding Monitoring</b>                       | <b>SLF Bindings</b>   |                             |                |                     |                                  |                   |
| <b>△ Peer Monitoring</b>                |                                                 |                       |                             |                |                     |                                  |                   |
| Filter by                               | $\overline{\phantom{a}}$<br>All Visible Columns |                       |                             |                |                     |                                  |                   |
| wtc2b2fppd01v-3.wtc2b2f.pcrf            |                                                 |                       |                             |                |                     |                                  |                   |
|                                         | ⇒ Active Peer Endpoints : system_wtc2b2f        |                       |                             |                |                     | <b>Toggle for Inactive Peers</b> |                   |
|                                         |                                                 |                       |                             |                | <b>Session Rout</b> |                                  |                   |
| Host                                    | Realm                                           | <b>Application ID</b> | <b>DRA Host</b>             | Peer Group     | ing Key             | <b>Details</b>                   | <b>Event Logs</b> |
| wtc2b2fppd01v<br>-3.wtc2b2f.pcrf<br>.gx | wtc2b2f.pcrf.gx                                 | 16777238              | aaa://wtc2b2fpaspcrfgx:3872 | FN2_PCRF_Gx_PG | wtc2b2f.fn2         | <b>Details</b>                   | <b>Event Logs</b> |
| wtc2b2fppd01v<br>-3.wtc2b2f.pcrf        | wtc2b2f.pcrf.rx                                 | 16777236              | aaa://wtc2b2fpaspcrfrx.3873 | FN2_PCRF_Rx_PG | wtc2b2f.fn2         | <b>Details</b>                   | <b>Event Logs</b> |

**Figure 3: Peer Monitoring - Inactive Peer Endpoints**

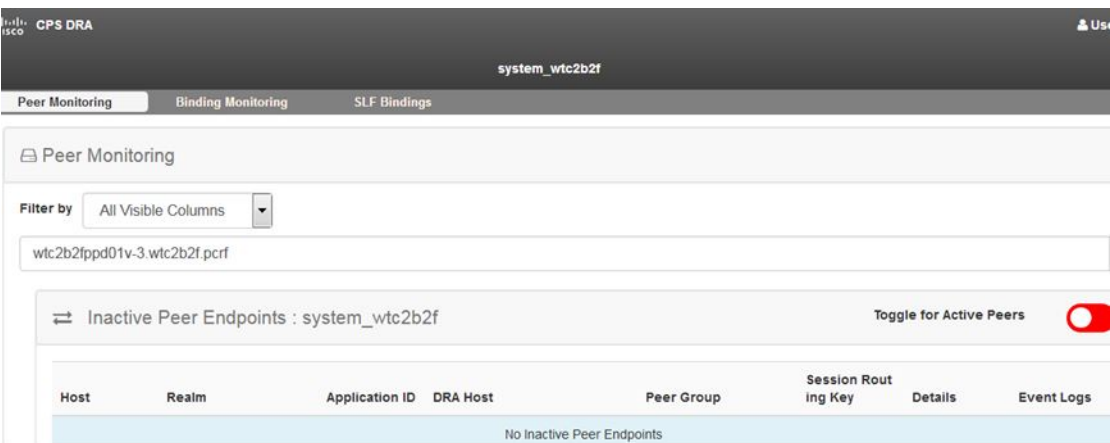

**2.** Check if the bindings are getting created. Filter the results for the imsiApn/msisdnApn/ipv4/ipv6 binding for which binding has to be retrieved.

**Figure 4: DRA Bindings**

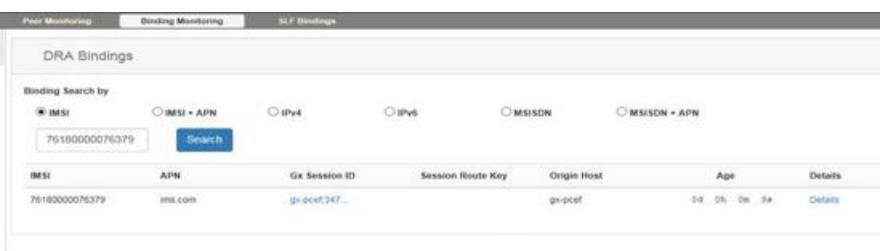

**3.** Log into Central GUI/Grafana as admin and go to the **Home** > **Application Summary**.

Check for specific errors in Grafana. The errors indicate the exact result code received from peer. **Figure 5: Application Summary**

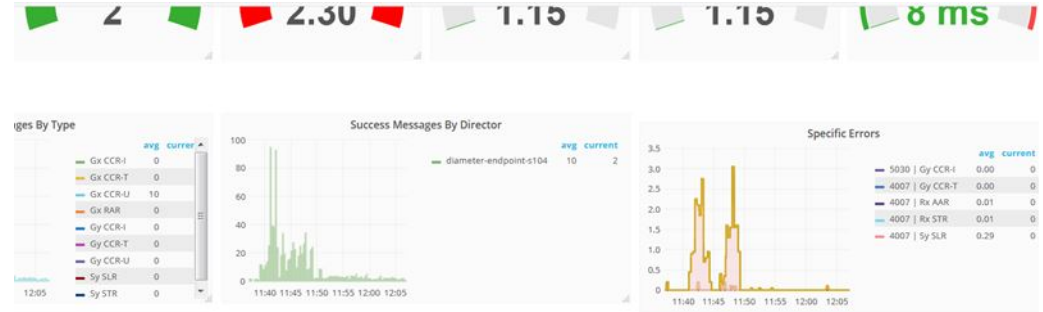

**4.** Log into Central GUI/Customer Reference Data as admin.

Check for the descriptions of specific errors from customer reference data so that necessary action can be taken.

#### **Figure 6: Error Result Code Profile**

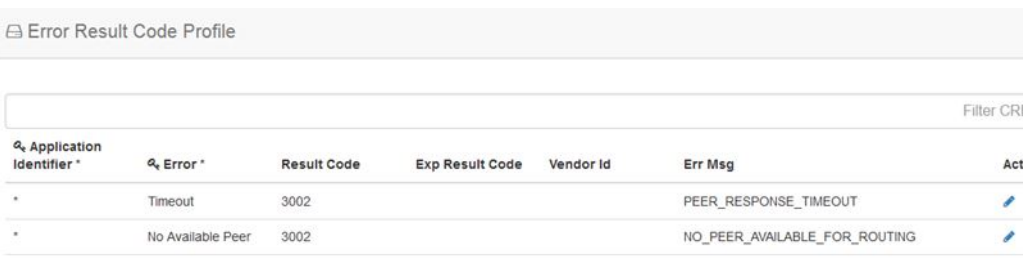

## **Relay Failure Between Two vDRA Instances**

Use the following command to check traceroute connectivity from the VM to other nodes:

```
# node: DRA Director VM
# user: cps
cps@${drd-hostname}:~$ ping6 <Relay hostname configured in Policy Builder>
```
If there is any issue with the other vDRA, ping6 results in "timeouts."

## **Monitoring Exceptions**

Use the following command to monitor exceptions in Redis or database:

```
# node: DRA Master
# user: cps
cps@${DRM-hostname}:~$ cli
admin@orchestrator# monitor log application | include Exception
```
## **Monitoring Performance**

To check if there are any performance issues with vDRA, log into Central GUI as admin and check the System Health.

Monitor for any timeouts, spikes or decrease in TPS for database response times, peer response timeouts, average response timeouts.

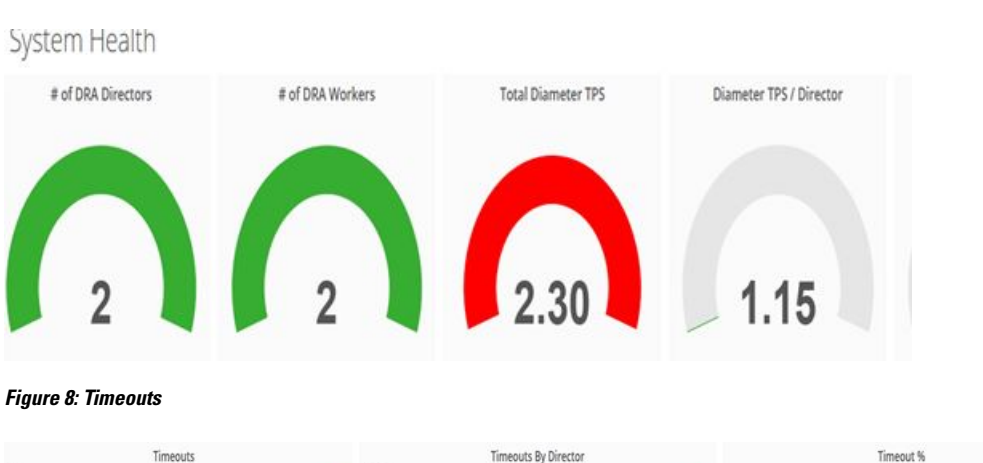

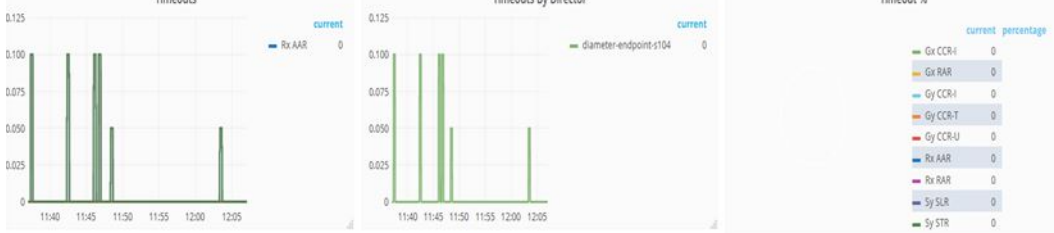

Message Response Time

**Figure 7: System Health**

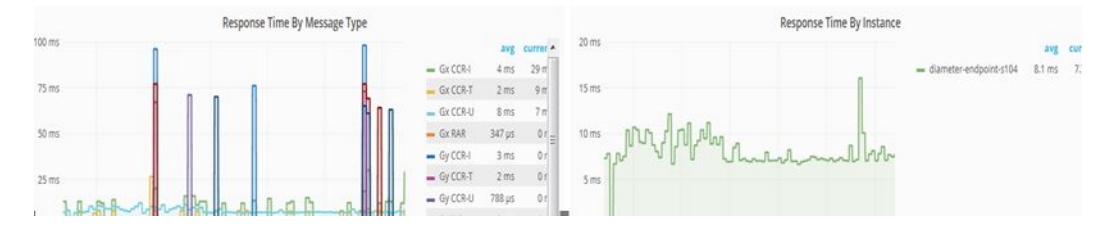

#### **Figure 9: Database Queries**

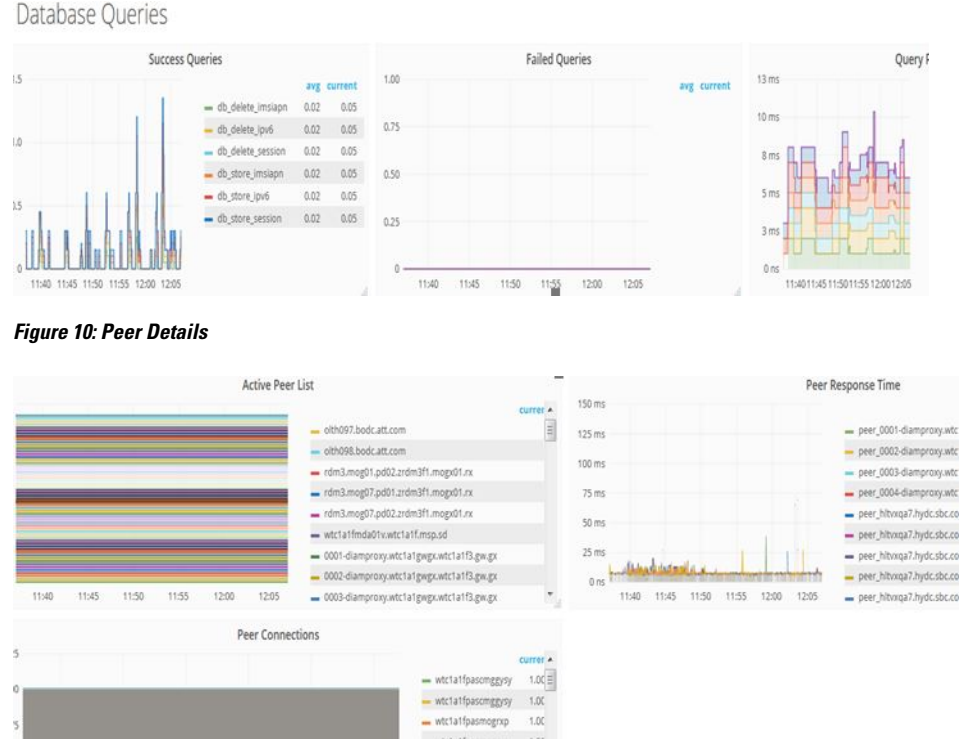

## **Check Alerts**

Use the following command to check for alerts and any issues with peer connections, low memory, low disk, or link failures.

```
# node: DRA Master
# user: cps
cps@${DRM-hostname}:~$ cli
admin@orchestrator# show alert status | tab | include firing
```
# <span id="page-22-0"></span>**Frequently Encountered Troubles in CPS vDRA**

## **Redis Not Working**

**Step 1** Check redis status by executing the following command:

[root@lb01 ~]# service redis status redis-server (pid 22511) is running...

**Step 2** Try starting redis process by executing the following command:

[root@lb01 ~]# service redis start

**Step 3** Check the following entries in /etc/broadhop/draTopology.ini file at policy directors (lb) and Policy Servers (QNS) for redis connecting on ports 6379, 6380, 6381, 6382:

```
[root@lb02 ~]# cat /etc/broadhop/draTopology.ini
dra.redis.qserver.1=lb02:6379
dra.redis.qserver.2=lb02:6380
dra.redis.qserver.3=lb02:6381
dra.redis.qserver.4=lb02:6382
dra.redis.qserver.4=lb02:6383
dra.local-control-plane.redis.1=lb02:6379
dra.mongodb.binding.db.ipv6.uri=mongodb://sessionmgr01:27718
dra.mongodb.binding.db.ipv4.uri=mongodb://sessionmgr01:27718
dra.mongodb.binding.db.imsiapn.uri=mongodb://sessionmgr01:27718
dra.mongodb.pcap.uri=mongodb://sessionmgr01:27718
dra.mongodb.binding.db.session.uri=mongodb://sessionmgr01:27718
[root@lb02 ~]# cat /etc/broadhop/redisTopology.ini
dra.redis.qserver.1=lb02:6379
dra.redis.qserver.2=lb02:6380
dra.redis.qserver.3=lb02:6381
dra.redis.qserver.4=lb02:6382
dra.local-control-plane.redis.1=lb02:6379
```
**Step 4** Redis process on active policy director (lb) should be established with all Policy Servers (QNS) as shown below:

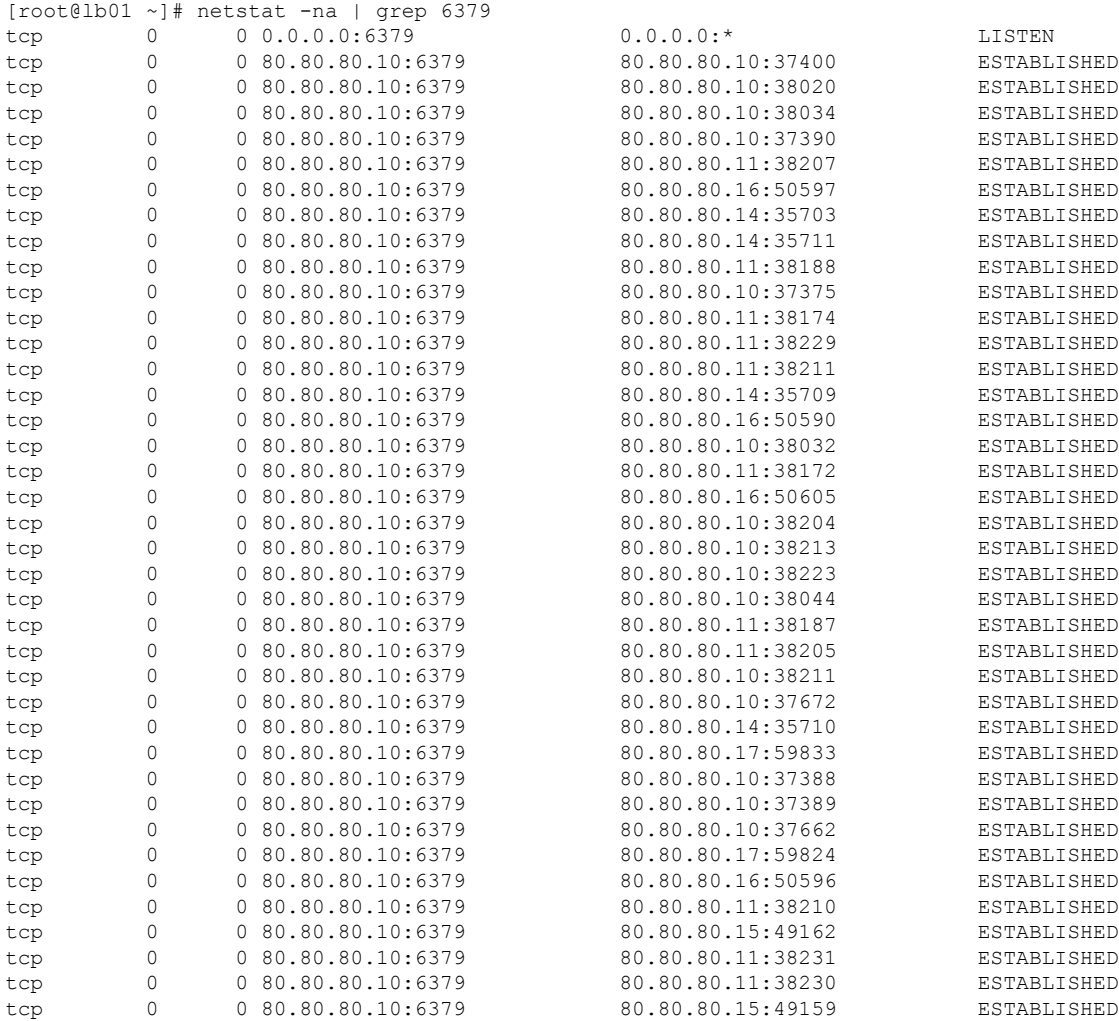

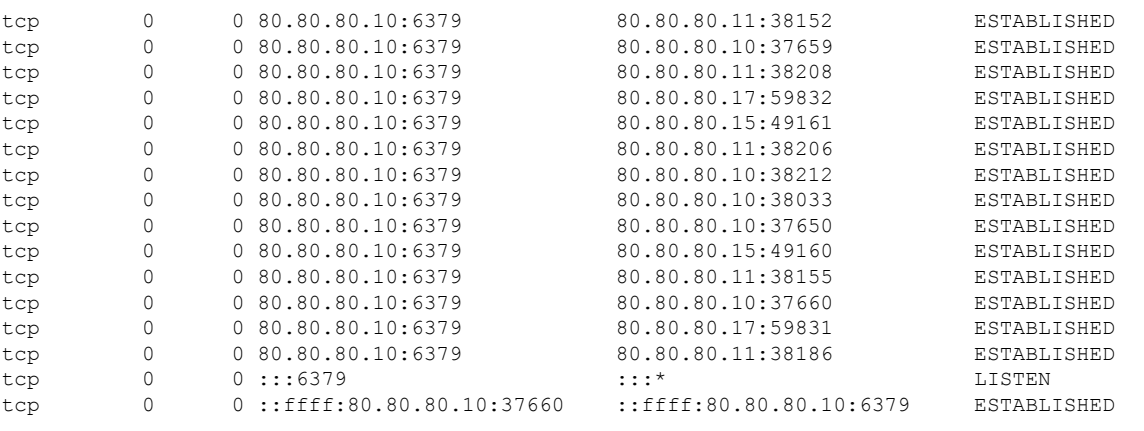

# **Gx Bindings not happening on Mongo**

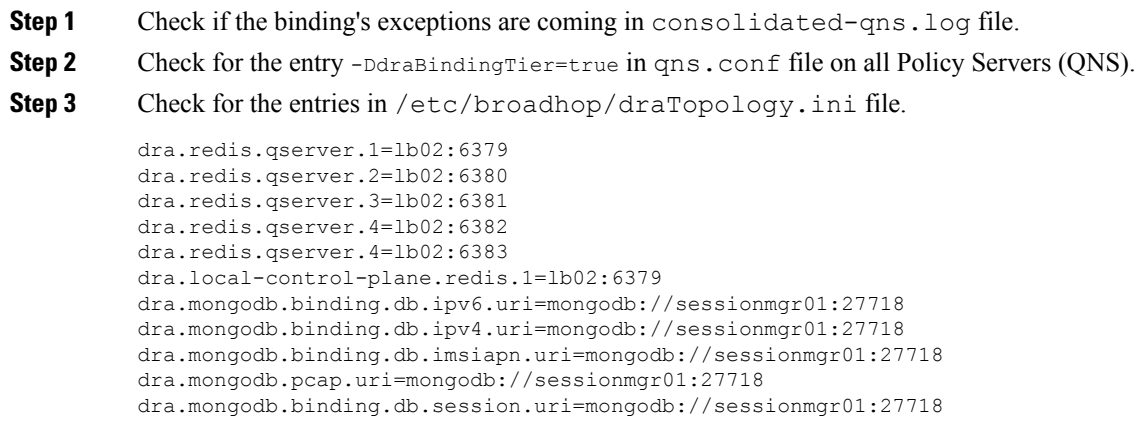

For example, make sure if the primary binding server is 27718 only as per above example.

**Step 4** Check for the Binding Keys entries in binding key type profile and the application attached to the profile.

# **Rx Call Failing at CPS vDRA**

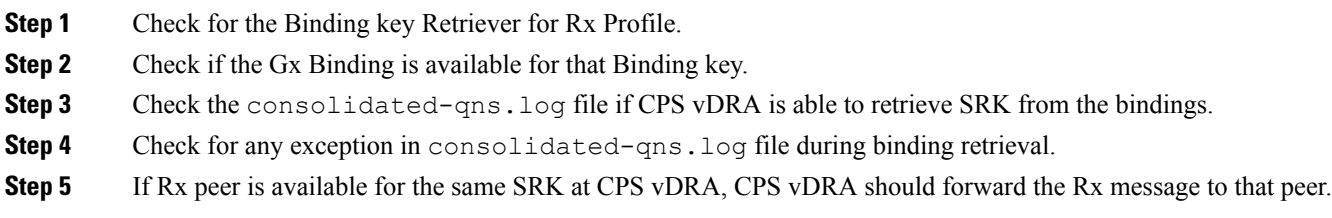

**Step 6** Check the connection for that peer and proper entries in Peer Group, Peer Routing, Peer Group Peer and Rx\_Routing for Rx New session rules.

### **CPS vDRA Forwarding Message to Wrong Peer**

- **Step 1** Check the Control Center configuration in Gx. Routing for new session rules. Gx routing should have the AVP defined on the basis of which, one wants to route the traffic.
- **Step 2** Check whether the Control Center configuration for the Peer is bonded to correct Peer Group.
- **Step 3** Check whether the Peer Group is assigned to correct Peer Route and Dynamic AVPs are properly aligned with Peer Route in Gx New Session Rules.
- **Step 4** Diameter Connection with the desired Destination Peer should be established with CPS vDRA.

### **PCRF Generated Messages not Reaching CPS vDRA**

**Step 1** Make sure PCRF has the correct entry of CPS vDRA as next hop.

#### **Figure 11: Next Hop Routes**

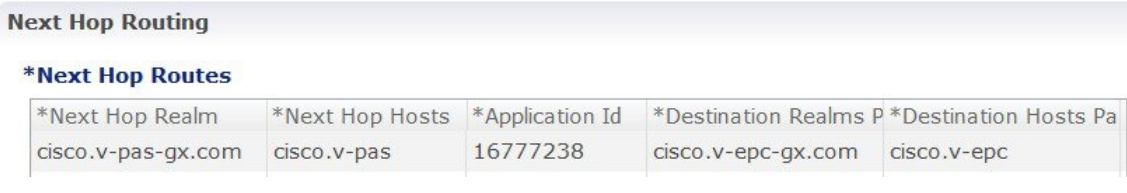

Next Hop definition is mandatory in PCRF to forward the messages to CPS vDRA generated by PCRF itself. For example, Gx-RAR, Sd-TSR

**Step 2** Wild Card Entry not supported in Next Hop Routing configuration.

## **Issues in Reaching Ports and Setup IPs**

**Step 1** Check firewall is running or not.

- **Step 2** Make sure the firewall configuration is OK.
	- a) To check if this is the problem, then stop the firewall.

/etc/init.d/iptables stop

## **PB and CRD Inaccessible**

Policy Builder and CRD are inaccessible when there are multiple route entries on the master node.

This issue occurs only on OpenStack setups.

OpenStack Neutron configures multiple default routes, if the gateway is also present in the interfaces static configuration.

For example, when configuring multiple interfaces on any VM, set "gateway" for only one interface, preferably public interface.

```
# public network
auto ens160
iface ens160 inet static
address x.x.x.60
netmask 255.255.255.0
gateway x.x.x.1
# private network
auto ens192
iface ens192 inet static
address y.y.y.155
```
netmask 255.255.255.0

#### **Workaround**

Run the following command to delete the default route to the internal network.

sudo route del default gw <internal network gateway IP>

For example: sudo route del default gw y.y.y.1

If the default route is not present for public network, run the following command:

ip route add default via <public network gateway IP>

For example: ip route add default via x.x.x.1

## **Central GUI Returns 503 Service Unavailable Error**

After rebooting the master and control VMs, if the Central GUI returns 503 service unavailable error, perform the following steps:

```
# node: DRA Master
# user: cps
cps@${DRM-hostname}:~$ cli
admin@orchestrator# docker restart container-id haproxy-common-s101
```
Clear the browser cache and check the UI again.

## **Mog API Call Failure**

If the MOG API calls fails internittently with an unauthroized message in a DRA director, then run the following commands to restart the container:

```
# node: DRA Master
# user: cps
cps@${DRM-hostname}:~$ cli
admin@orchestrator# show network ips | include mogAPI
```
admin@orchestrator# show docker service | tab | include drd02v | include haproxy-common-s admin@orchestrator# docker restart container-id haproxy-common-s10x

## **DRA Configuration API Call Returns NULL**

If the DRA configuration API call returns null, restart the Policy Builder container as shown:

```
# node: DRA Master
# user: cps
cps@${DRM-hostname}:~$ cli
admin@orchestrator# show docker service | tab |
include drc01v | include policy-builder-s
admin@orchestrator# docker restart container-id
policy-builder-s10x
```